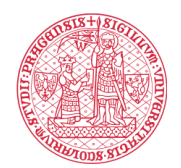

## **Как поставить электронную подпись в Signi:**

1. Кликните по ссылке в SMS или нажмите на кнопку "Показать договор" в е-mail.

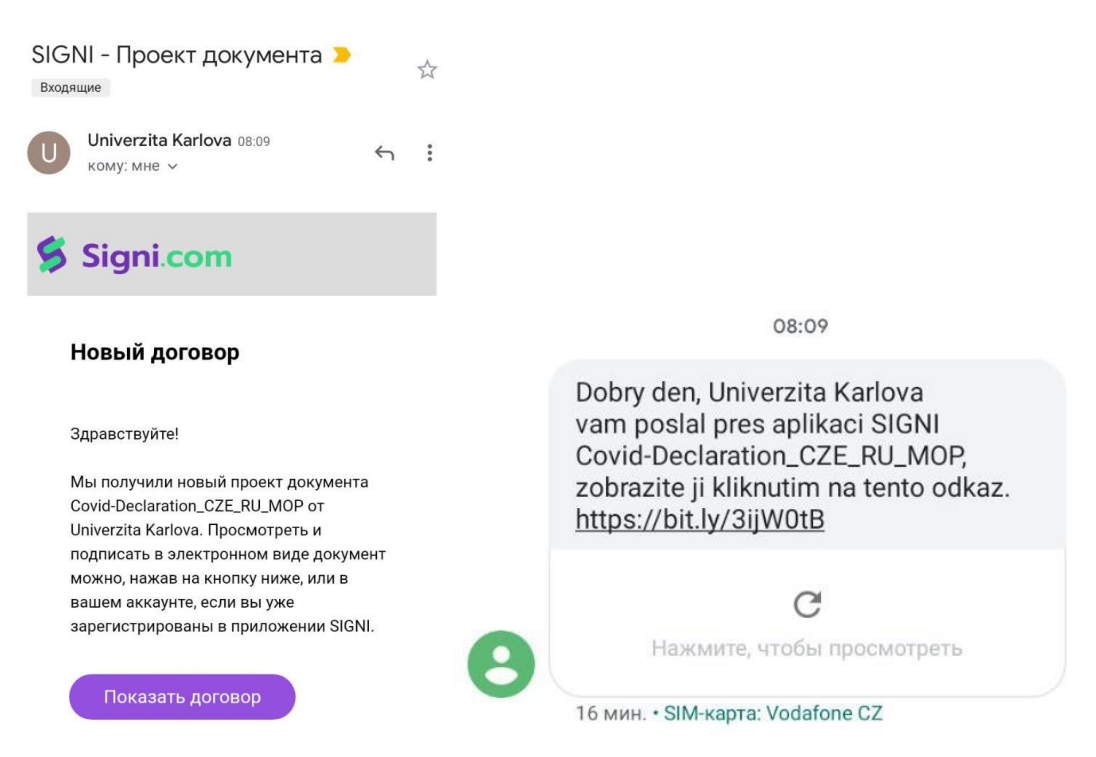

2. Вас перенаправит на сайт Signi.com. Нажмите на кнопку "Показать договор". **Ни в коем случае не нажимайте на "Отклонить договор"!**

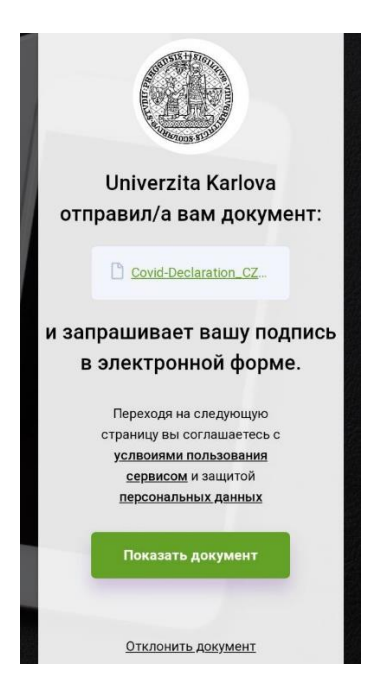

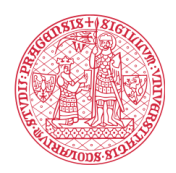

## INSTITUTE FOR LANGUAGE<br>AND PREPARATORY STUDIES Charles University

3. Прочтите документ и нажмите на кнопку "Подписать" (*родители подписывают за несовершеннолетних студентов*).

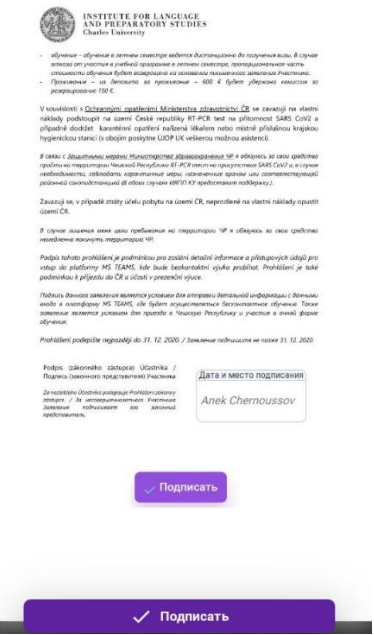

4. Введите название вашего населенного пункта (латиницей или кириллицей).

É.

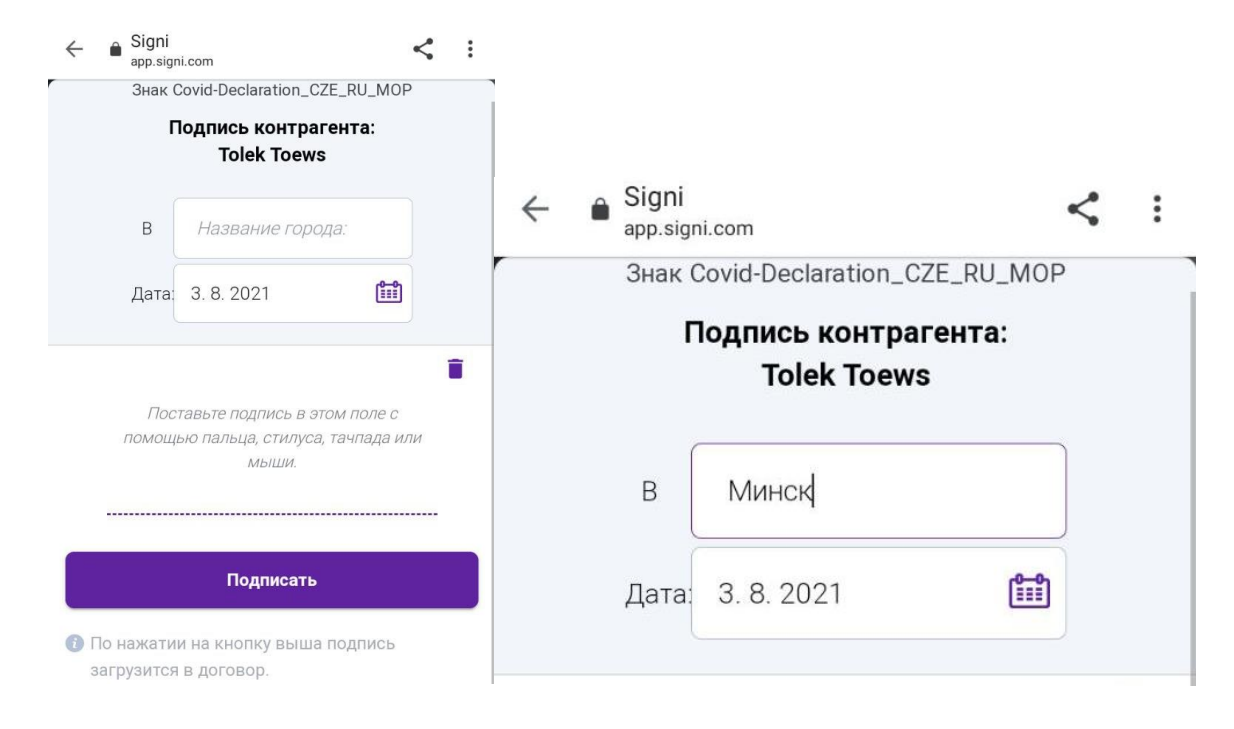

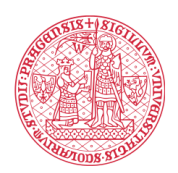

## **INSTITUTE FOR LANGUAGE** AND PREPARATORY STUDIES **Charles University**

5. Теперь поставьте подпись в поле для подписи. Вы можете поставить подпись пальцем, стилусом, тачпадом или мышью. Для электронной подписи не так важно, чтобы она на 100% совпадала с подписью на бумаге. Важно именно свидетельство Signi о проведении данной подписи с данными всех соответствующих действий, согласно которым стороны могут проверить, был ли подписан документ и кем. Если подпись не удалась, можно нажать на кнопку с изображением корзины и повторить подпись. Это действие можно повторить много раз. Как только подпись будет готова, нажмите "Подписать".

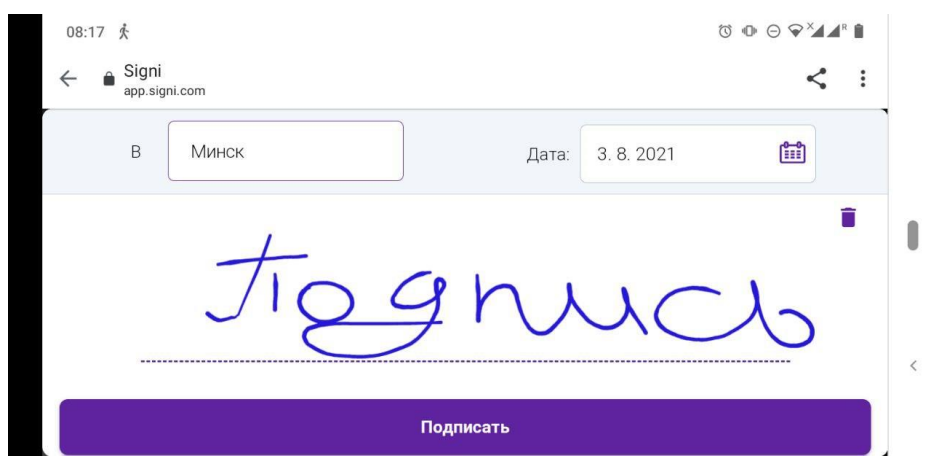

6. Документ подписан. Спасибо! Посмотреть и скачать подписанный документ вы можете по ссылке, которая придет вам на email, как только документ будет подписан всеми сторонами. [Прочтите, пожалуйста, информацию перед приездом на курсы](https://ujop.cuni.cz/ru/informacija-pered-priezdom-na-kyrsy-ijapp-ku).

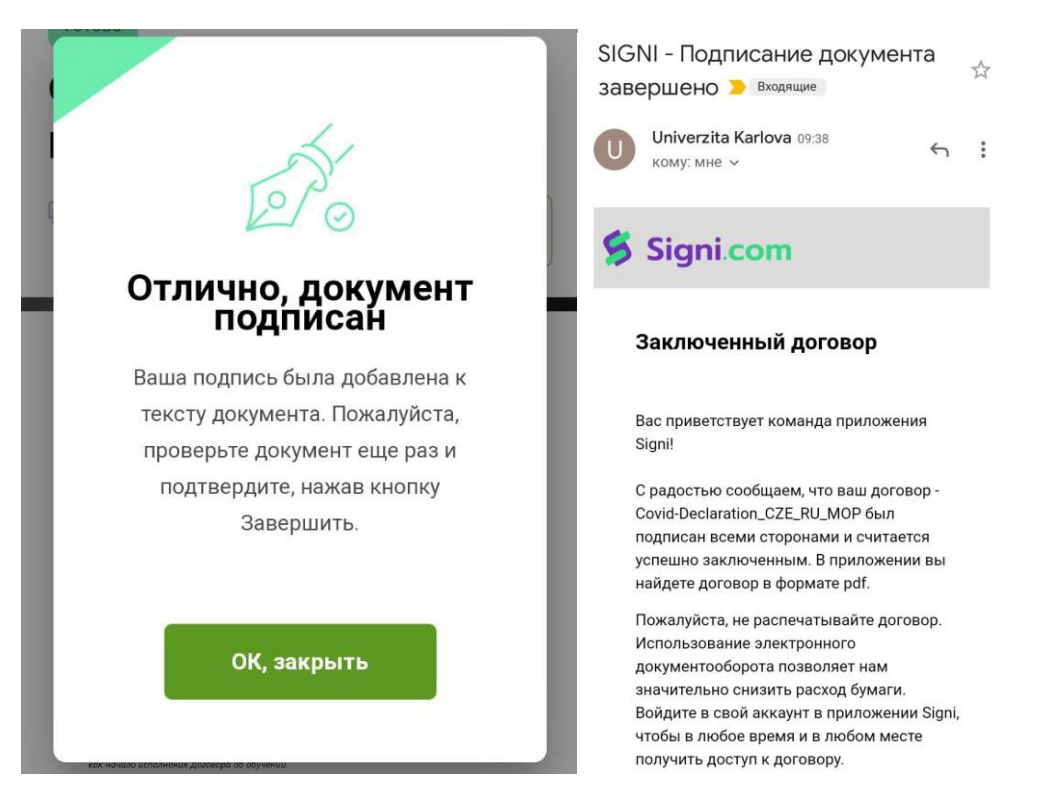